To stratify the data, you may need to "filter" the data. By filtering the data, you can drill-down and run a report including only the records that you need. For this example, we take you through the process of identifying patients that had an expected CT Scan (within 25 minutes of arrival) and filtering-out patients that arrive BEYOND 24 hours from last known well. The ADH Stroke Registry focuses on Door-to-CT within 25 minutes for patients arriving within 24 hours of LKW for its re-designation and annual review processes. Door-to-CT in 25 minutes is not in the defect-free measure so it is not an issue for the ADH award. We believe that a better use of the valuable CT resource is to concentrate on patients arriving with the timeframe for treatment, either with IV-thrombolytics or intervention. If we require patients beyond 24 hours from LKW to have an expedited CT, patients requiring a stat CT for stroke or other conditions may be unnecessarily delayed.

Sign in and you will be on the Community Page. Select "Reports."

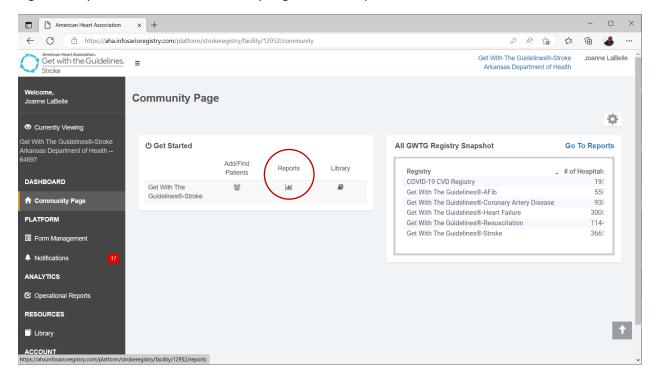

In the configurable reports section, select "Get with the Guidelines – Stroke Measures Report."

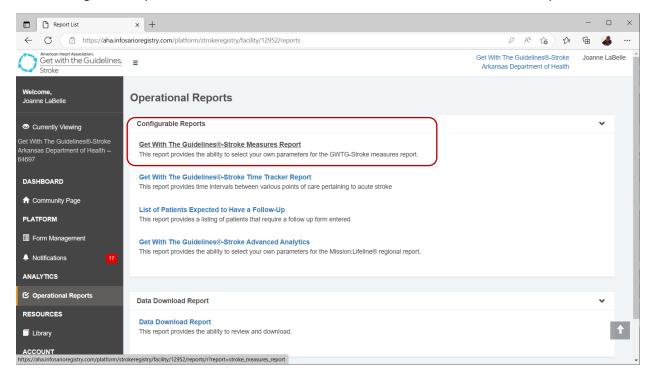

Enter the time frame you wish to run for your report.

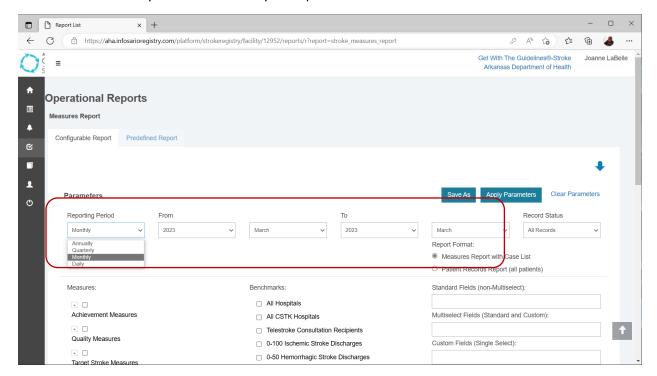

If you want an average of the time frame, check "aggregate data." If you want monthly data, be sure to select "monthly" in the "Reporting Period" as shown in the previous screen and do NOT click aggregate.

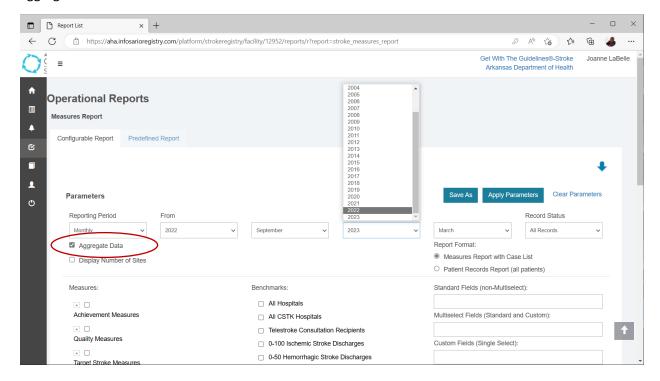

Find the appropriate measure grouping. Select the plus (+) sign to open the category allowing you to find the measure you need.

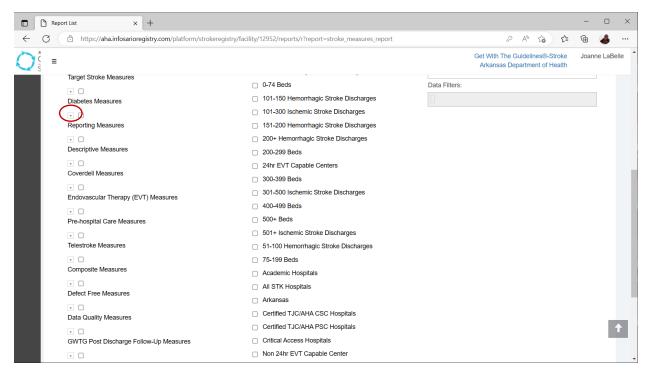

This example is demonstrating filtering the measure "Door to CT <= 25 minutes." Once you find the measure you want, select the check box next to it.

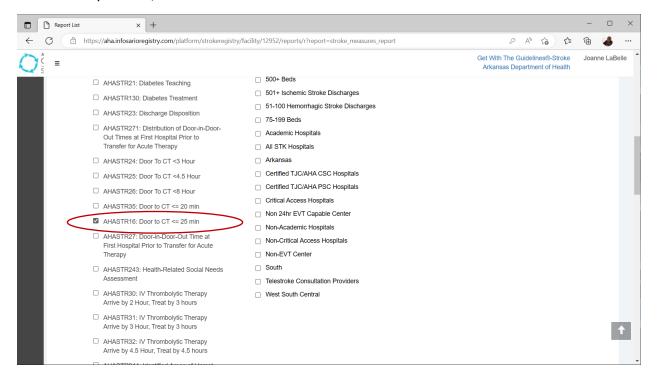

For demonstration purposes the report will be filtered by "Arrival Date – LKW (minutes)." On the right side, find "Standard Fields (non-Multiselect):" and type in the filter you want to use and select it.

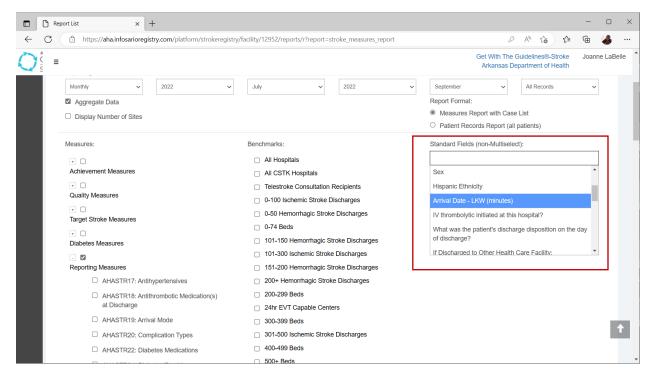

To generate the report, select "Apply Parameters."

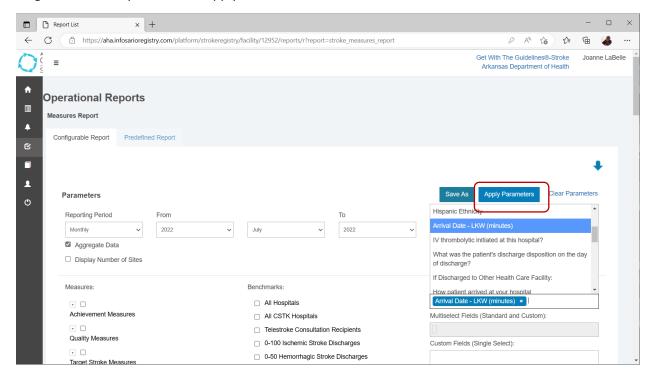

You will see this screen as the data is being pulled.

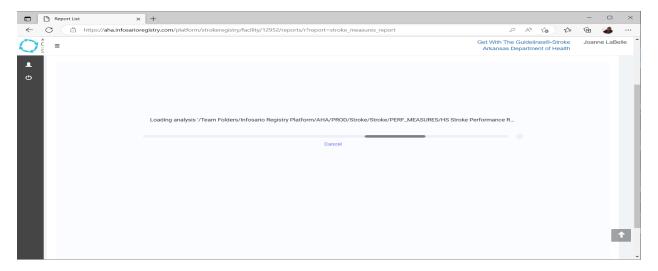

Although you selected the "arrival date – LKW (minutes)" filter in prior to generating the graph, you must apply the filters at this level. Note on the left side "comparison variables," any filters you requested are here and you will need to select the filter again. This is because you have the option to run reports with multiple filters if you wish.

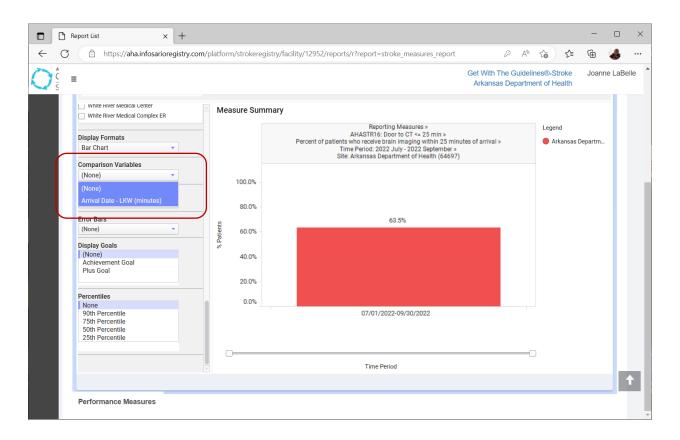

The data per time frame that you selected will appear.

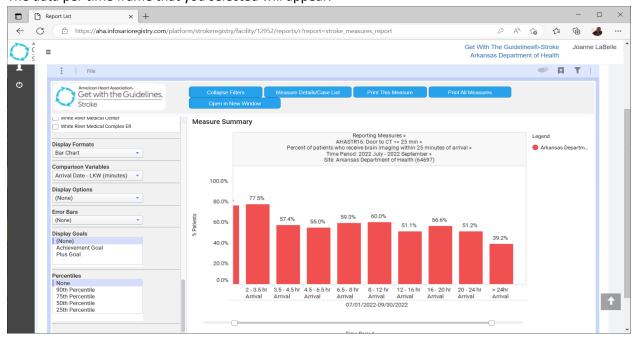

To change to viewing only those patients that arrived within 24 hours of LKW, select the filter button shown below next to the red arrow, and then deselect the box next to ">24hr Arrival."

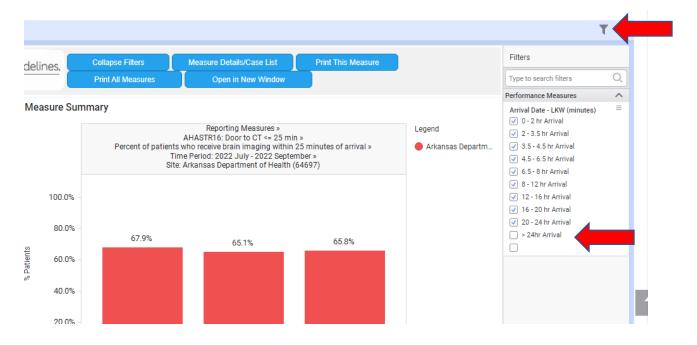

To view more details of the data, select "Measure Details Case List."

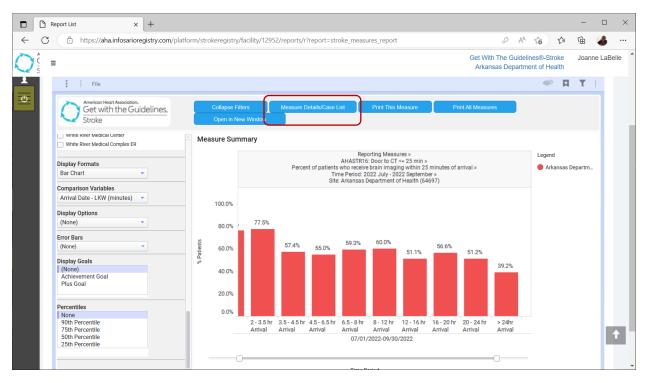

The view shifts from percentages to the numerator and denominator.

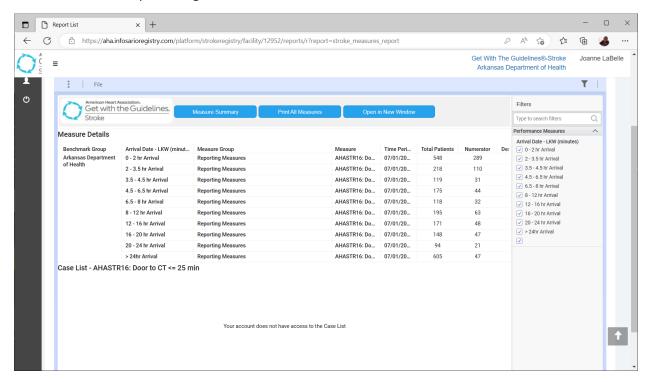

Select "File" on the top left to export your data or to print. This allows you to export the data into different views.

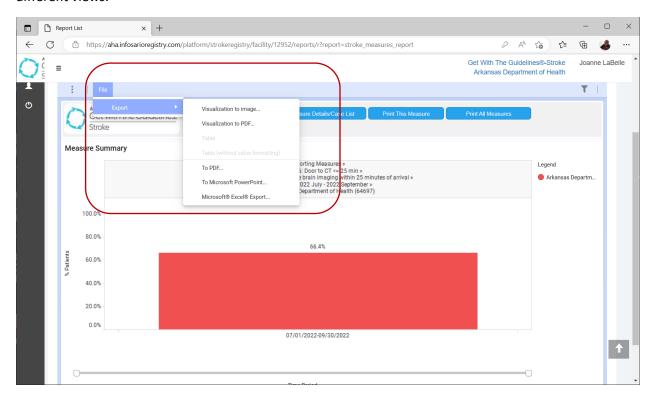

Select how you wish to save or use your report and click "Export."

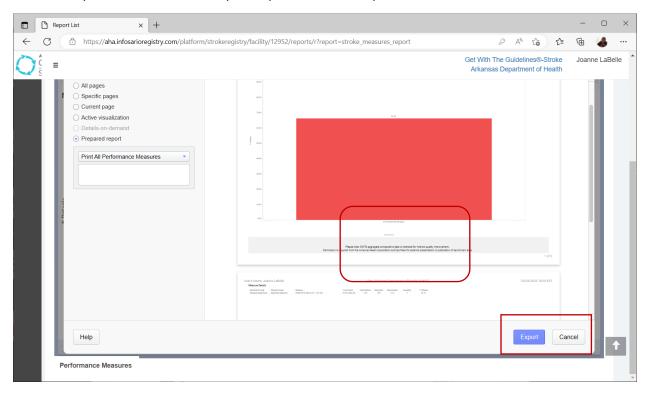

For both the graphs and data sheet, note the "downloads" choices. Click "open file" for the choice you want.

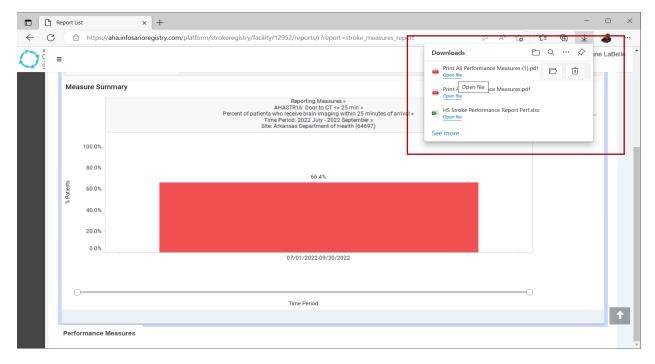

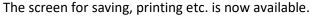

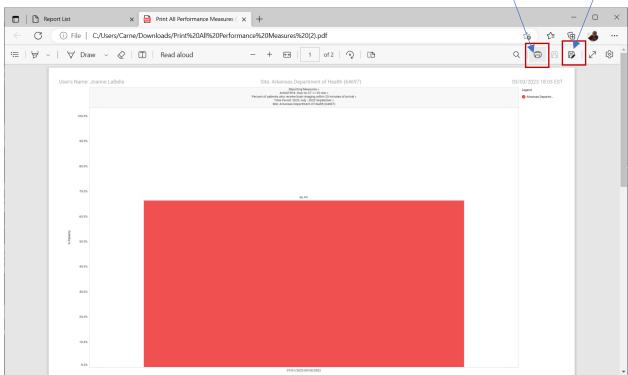

You also can choose to add different goal benchmarks.

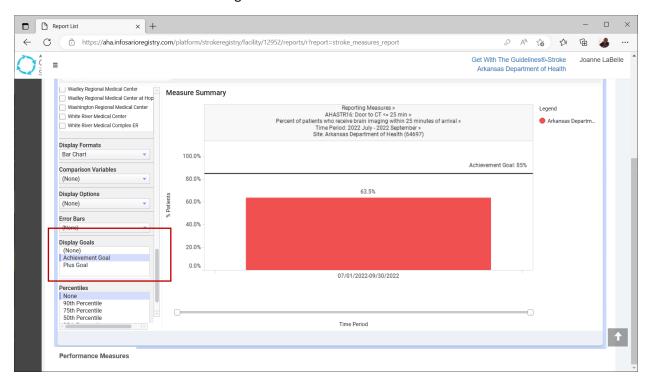